## Simplant®

# CBCT to Simplant®

- Export protocol dual scan for Myray

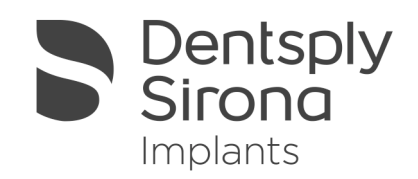

This protocol gives a detailed description on how to use and configure the skyVIEW software and obtain optimal dicom image quality with Simplant using the dual scan protocol. This protocol aims at an optimal visualization of your images in Simplant but does not guarantee easy segmentation.

### Part 1: SkyView software

- 1. Start the skyVIEW software
- 2. Start a new acquisition for the selected patient.
- 3. Select "Scan for implant planning software" **A**. Select "Simplant (dual scan)" in the drop down box **B**. Click the next arrow to start the scan process **C**.

*Remark: The scan process is fully automated. The reconstruction of the images and the dicom export are all performed automatically.*

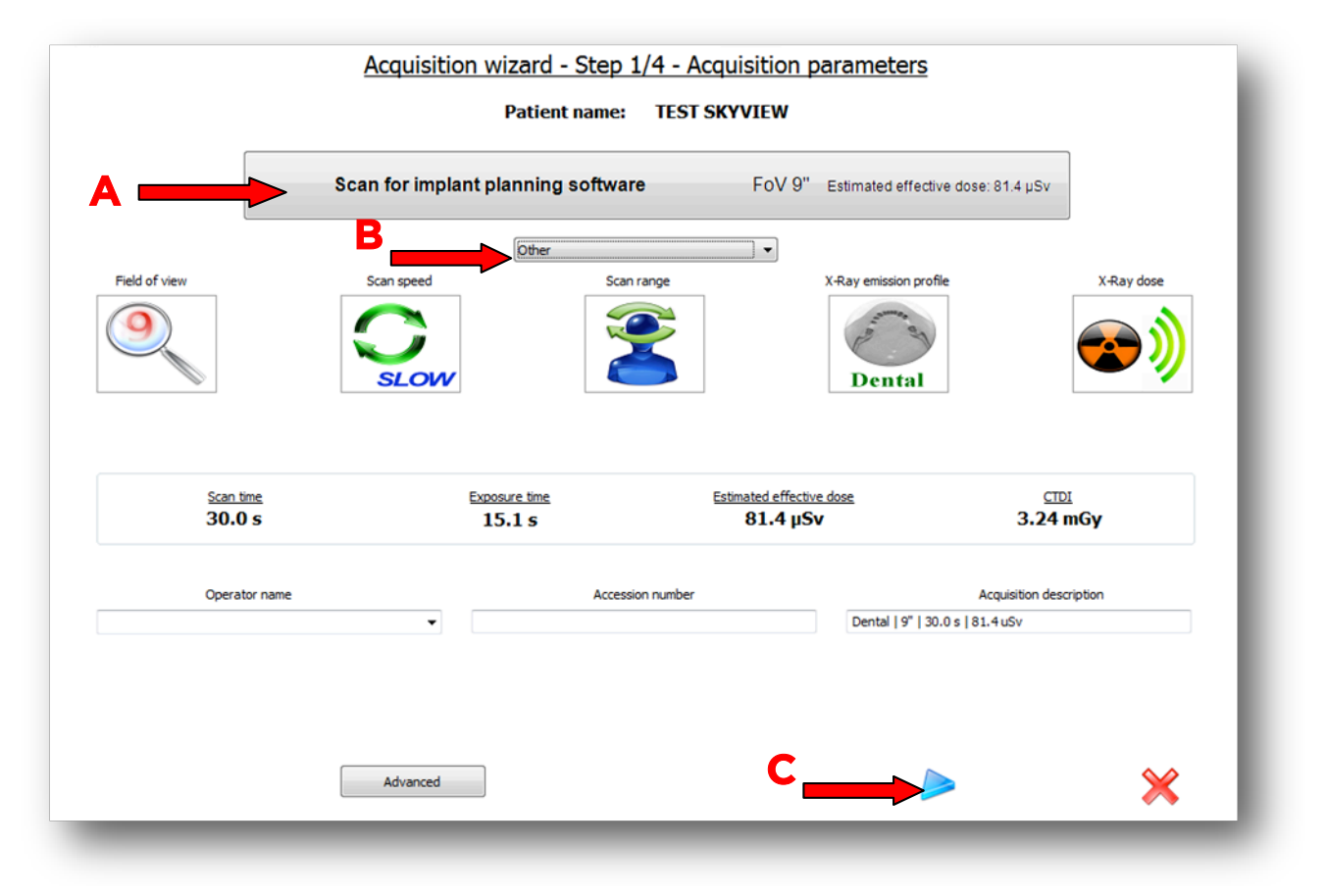

4. When the scan process is finished the following message appears. Click OK **A** to continue with the  $2^{nd}$  scan, the one of the scan prosthesis.

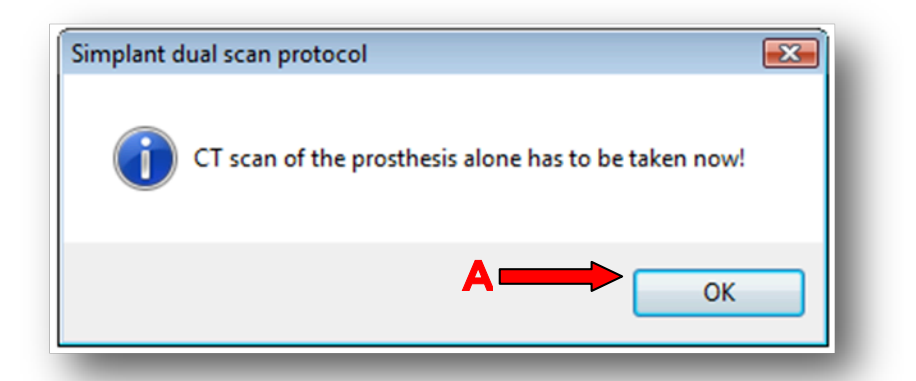

5. The following window appears indicating that you will now take the scan of the scan prosthesis (called surgical template in the skyVIEW software). Click the next arrow **A** to continue and proceed with the scan.

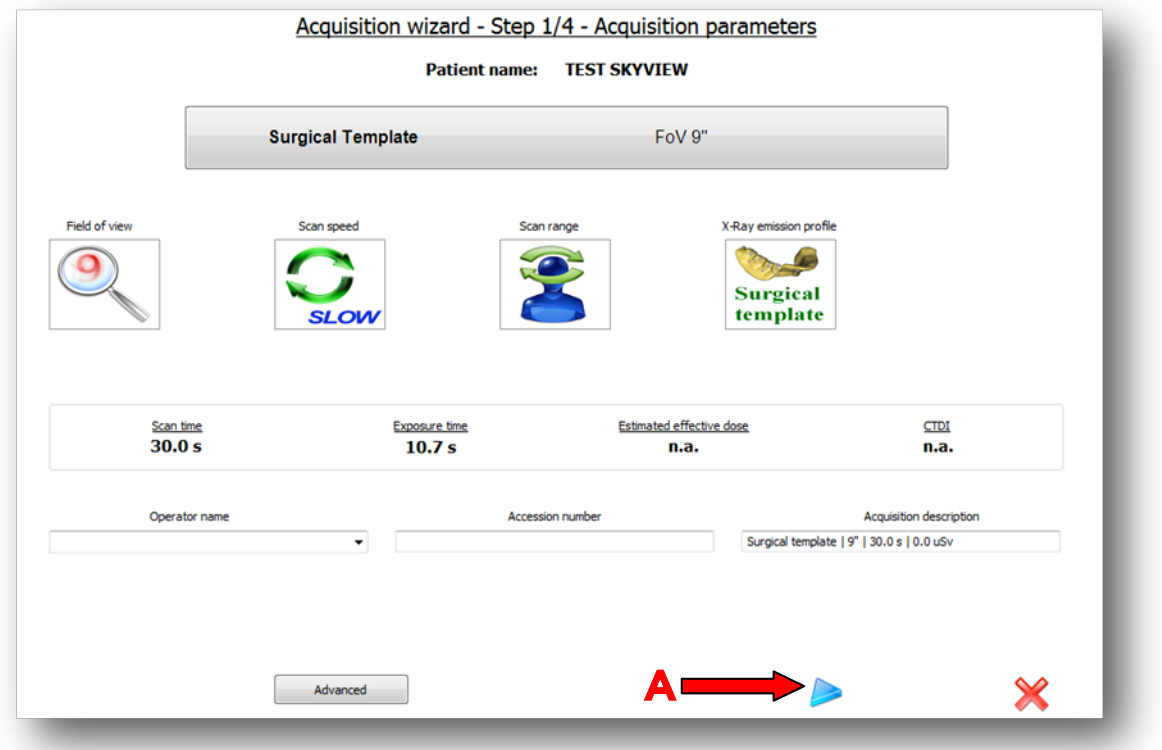

*Remark: The scan process is fully automated. The reconstruction of the images and the dicom export are all performed automatically.*

## Part 2: Simplant® software

### 1. When you have configured skyVIEW and Simplant on the same computer *(see document: automated export protocol for Myray).*

Simplant will automatically start and open the import dialog box with the first scan (the one of the patient with scan prosthesis).

The Dual Scan wizard in the Simplant Task Panel is used to combine the first and the second data set.

The second data set is stored by skyVIEW in the folder that you specified in the protocol options settings *(see document: how to configure automatic dicom export to Simpant).*  In the dual scan wizard you need to specify this folder.

Please consult the Simplant manual for detailed explanation on the Dual Scan wizard.

### 2. When Simplant is installed on a different computer.

When Simplant is installed on a different computer the manual import process is used. The exported dicom data sets from skyVIEW will be available in the folder that you specified in protocol option settings in skyVIEW *(see document: exort protocol single scan for Myray).* 

All trademarks and company names are the property of their respective owners. Dentsply Sirona does not waive any rights to its trademarks by not using the symbols ® or ™. 32670650-USX-1610 © 2016 Dentsply Sirona. All rights reserved.

www.dentsplysirona.com